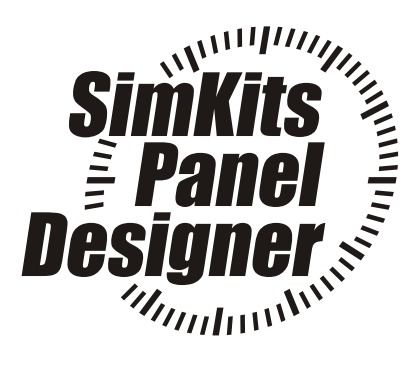

# SimKits Panel Designer

software for laser cutting of metal aircraft panel

(for use in flight simulator environment only)

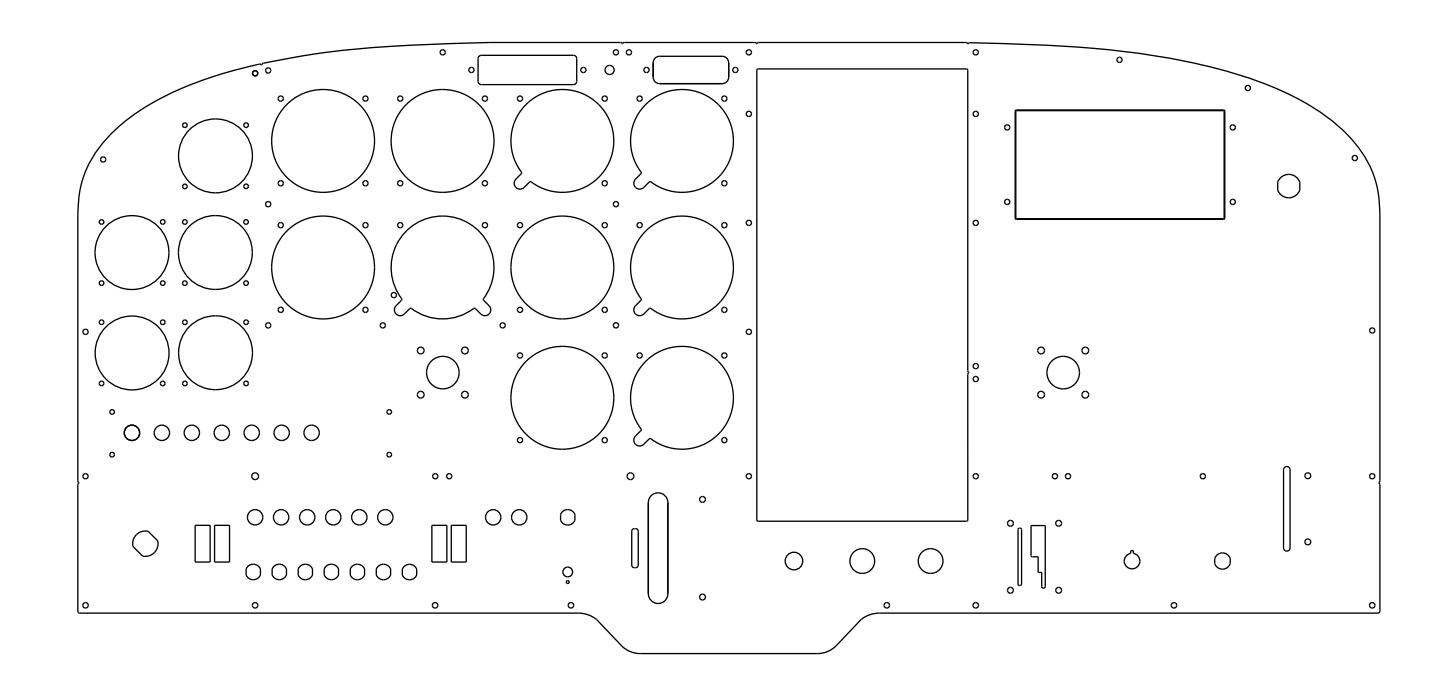

**This software is made available free of charge and may not be disassembled or used for any other purpose than to design metal aircraft panel which are produced for the designer by TRC Development.**

## **The software may be reproduced and distributed freely.**

Copyright TRC Development b.v. 2004, P.O. Box 12004, 3004 GA ROTTERDAM AIRPORT, THE NETHERLANDS **www.simkits.com**

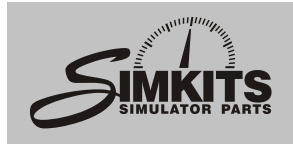

is a software program which allows you to design a responsibility of yourself, so we advise to check and metal aircraft panel without the use of expensive CAD double check.<br>
programs and does not require any knowledge of The next step programs and does not require any knowledge of The next step is that the file is forwarded to a high<br>Computer Aided Design.<br>Computer Aided Design.

The result of the use of this program is a file which contains the positions of the chosen cut outs and a The result is a clean cut metal panel which calculation of the expected costs. dimensions of cut-outs are clean an precise.

The program is distributed free of charge under the **What metal is used?** condition that is used only to design an aircraft panel The metal panel is produced from so-called Zincor for a flight simulator and that the output of this **place** plate, which is anti corrosion coated metal. The program is used to order this aircraft panel from TRC thickness of the metal is 1.5 mm. (approx. 0.059"). Development through its SimKits product service. No other type of material can be ordered. This is due

is not created for the purpose to replace a real CAD the material used is purchased by us in large program. Therefore the output of this program does quantities. not contain any vector drawings. (if we would handle individual orders, we could not

vector graphics when the output file is received by 800.00) TRC Development and is used thereafter to feed a laser metal cutting machine, which reproduces in **Not painted** detail the designed panel into a metal plate. The panel, once cut, is not finished by paint, since

cut-outs. These cut-outs can be placed onto a pre- paint in a spray can from your local car paint store. programmed or self dimensioned panel lay-out.

The main pre-programmed panel lay out fits exactly The SimKits Panel Designer has a built-in calculation in the flight simulator cabinet made of vacuum formed system, which automatically calculates the cost of plastic, creating thereby a realistic and professional your panel, depending on the panel size and the flight simulator (see details of the flight simulator number of cut-outs / size of cut-outs used. flight simulator (see details of the flight simulator cabinet on the SimKits website). It also calculates the approx. shipping costs, so it

You can position cut-outs by entering the exact X and cost. Y position and when placed on the panel lay-out you can alter the position by double clicking on it to open The final costs are recalculated bij our sales the dialog box again or even drag the cut-out to a department when you send in the file and you will new position. Fine tuning of the position is realized by receive a confirmation and a JPG of your panel opening the dialog box and changing the X and Y design as an extra check.

coordinates.<br>Its so easy, you design a metal panel in minutes

Once finished, just send the output file (the extension of the file is **.SPF**) to:

**paneldesign@simkits.com**, wait for the price **How do I order my panel?** confirmation and pay for the panel on the website When you are finished with the panel design, and according to the instructions received by email. have saved your work, there will be a file with the

Generally, the panel is shipped to you within 3 weeks after receipt of the cutting file and your payment (payment is accepted by credit card or bank wire prior will rec<br>to the cutting of the panel to the cutting of the panel.

## **How is the panel produced? Warning**

checked against impossible cutting. Of course, our responsible for errors in the final product other than system cannot check if the positioning of your cut- errors created by SimKits/TRC Development.

**The SimKits Panel Designer** outs are according to what you wish. That is the

speed laser cutting machine. A large X-Y table with an extreme powerful laser, able to cut through metal.

to the fact that orders which come in during a period The program is contineously under development but of 14 days are combined into a single cutting job and

The output of this program is converted into the real deliver an individually cut panel below  $\epsilon$  600.00 to  $\epsilon$ 

there are so many different wishes for paint and color. The software contains a library of pre-programmed However the panel is easily painted by the use of car

## **What does it cost?**

gives you an idea of what your panel design would

Its so easy, you design a metal panel in minutes Directions are given how to pay for the panel design.<br>The receipt of the payment is considered as the final The receipt of the payment is considered as the final order and agreement to cut this panel.<br>You will also receive and estimated date of shipment.

extension **.SPF** on your computer.

Send this file to **paneldesign@simkits.com** and you<br>will receive confirmation of the received file within 24

The file you have generated with the SimKits Panel Check and double check your design. Errors result in Designer is first converted to a DXF format and a wrong panel and SimKits/TRC Development is not

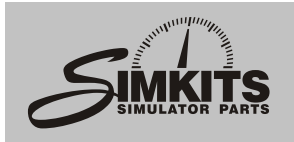

## **The main screen**

The SimKits Panel Designer program is very easy to use. On the left of the main screen, all libraries are visible as thumbnails. On the top row, the pull down menus **File, Tools, Panel** and **Help** are visible.

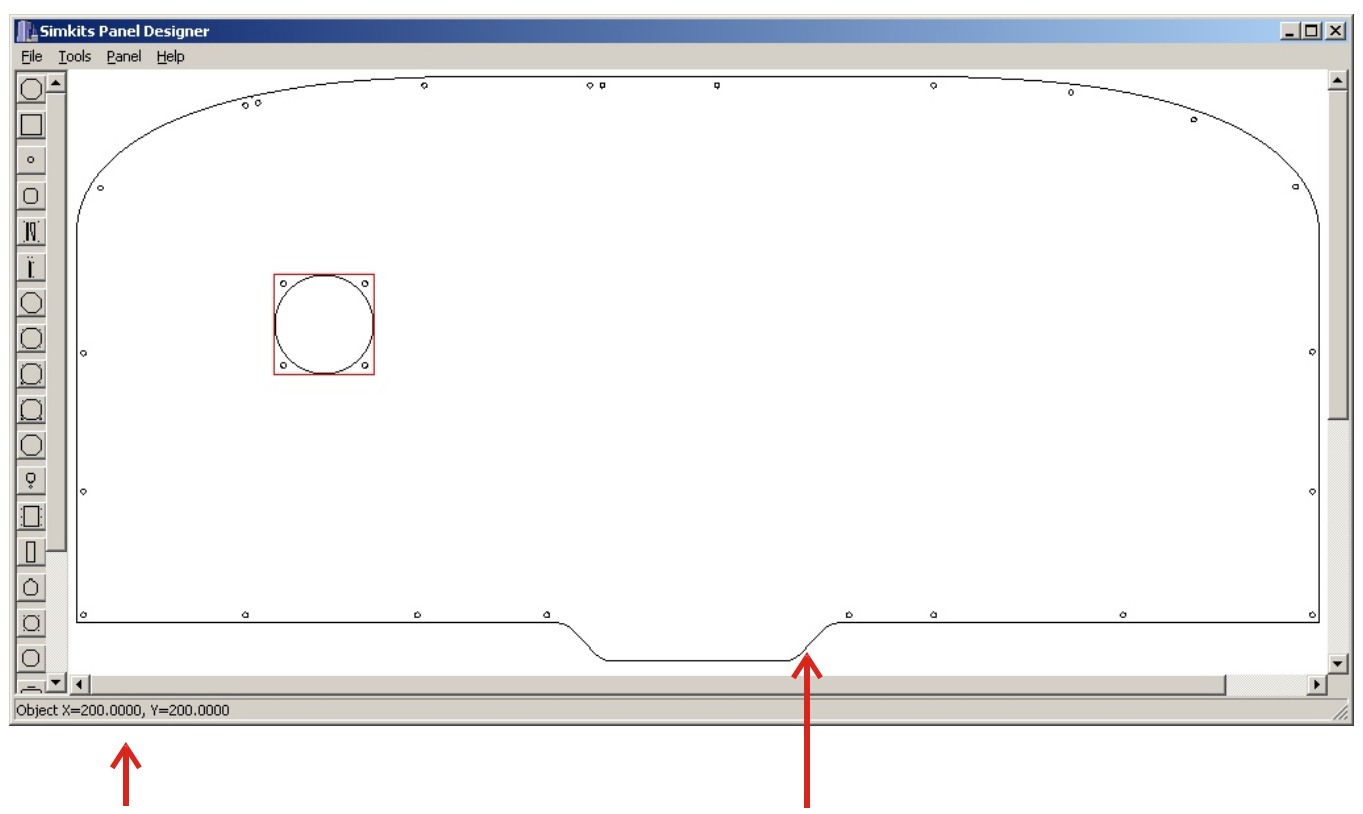

**Positioning**

Here you find the X and Y position of the selected cut-out. When a cut-out is selected, a red square is positioned around it.

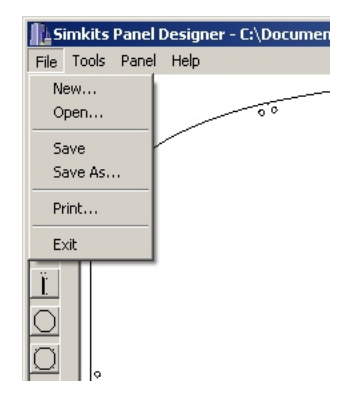

designs. Create a new calculation system, which pre-programmed blank software when you<br>
Panel Design, Saving can give you a cost panel in the precise on **About.** Use this Panel Design, Saving can give you a cost panel in the precise on **About.** Use this them under the same estimated for the metal format for the large function to check if you estimated for the metal format for the large function to check if you<br>panel you are designing cabinet or you can create use the latest version. If in real time. You can call your own custom panel out the panel design for it up at any time to see outline here. In the latest version from the your reference. The what your panel would vour settled as a simKits website. cost.

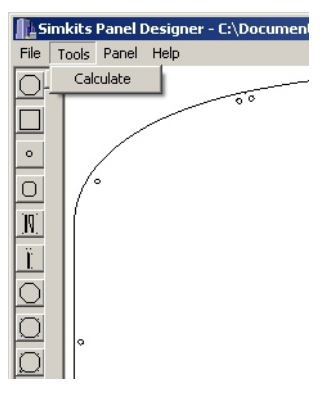

#### **Panel**

Pre-defined panel outline with mounting holes. The pre-defined panel fits exactly into the TRC472 type cabinet available from the SimKits Website.

#### **The File Menu The Tools Menu The Panel Menu The Help Menu**

The File Menu let you The Tools Menu gives The SimKits Panel The Help menu shows<br>open existing panel you access to the built-in Designer comes with a the release version of t

open existing panel vou access to the built-in Designer comes with a the release version of the designs. Create a new calculation system, which pre-programmed blank software when you click name or a new name panel you are designing cabinet or you can create use the latest version. If and enables you to print in real time. You can call your own custom panel not, please download the

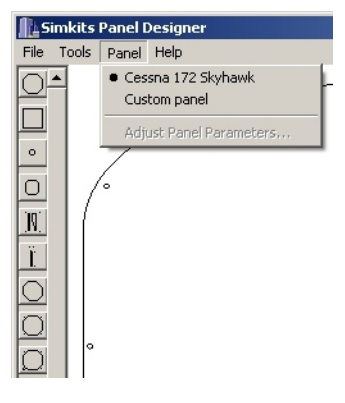

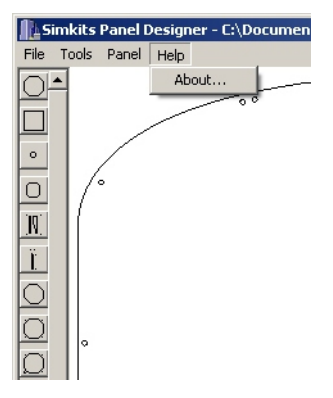

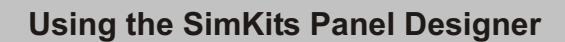

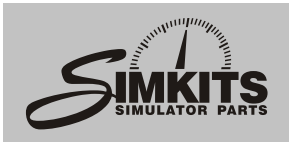

#### **Cut-out Groups**

There are several types of cut-outs. Most cut-outs are available from the built-in library of the SimKits Panel Designer. There are also two cut-out, which dimension you can set yourself. A rectangle cut-out enables you to set the width and height of the rectangle, while also a circle cut-out command is available, which allows you to create any size of circle or even ellipse. When you click on a thumbnail, a dialog box opens which will ask you the width and height (for circle and rectangle cut-outs only) and the X and Y position (for all library cut-outs).

#### **Clicking on a thumb-nail in the left column**

Opens a dialog box where you can enter the X and Y position for a cut-out. When clicking on one of the two thumbnails in the utmost upper left hand corner, the dialog box also enables you to enter the width and height of the cut-out.

#### **Clicking on a positioned cut-out**

Selects the cut-out. Holding down the left mouse button allows you to drag the cut-out to a new position, When the left mouse button is released, the dialog box opens again and let you eventually fine tune the new position. Clicking on OK places the cut-out on the new position.

## **Double clicking on a positioned cut-out**

Opens the dialog box and let you set new values in the X and Y positioning fields.

### **Right clicking on a cut-out**

Opens a dialog box to enable a delete action or an edit action.

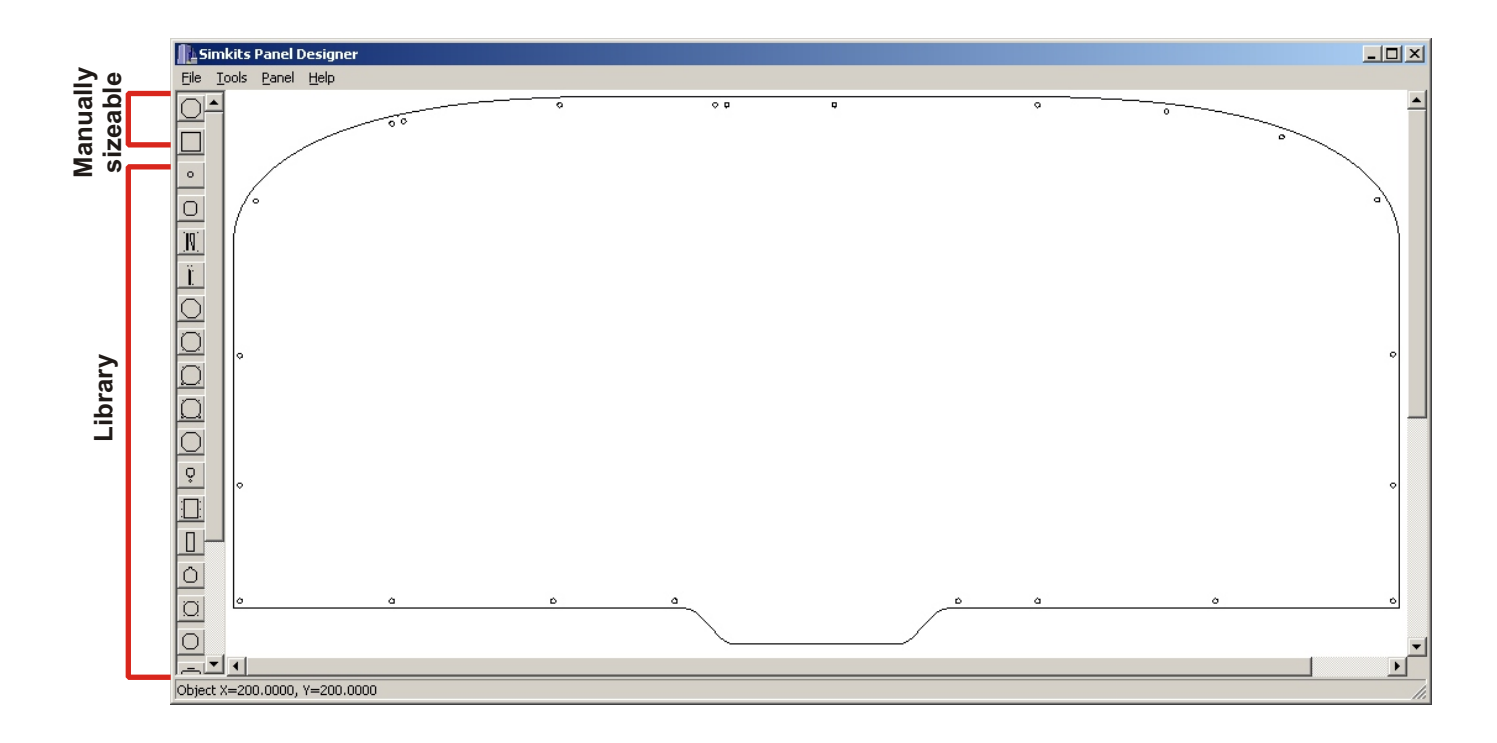

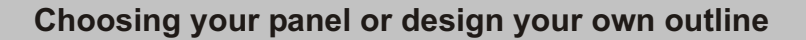

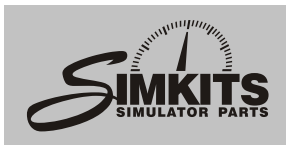

## **Panel**

The SimKits Panel Designer has the possibility to choose for a pre-designed panel with moutning holes which fits exactly in the large cabinet an glareshield, made from vacuum formed plastics. (See more details on the SimKits website).

When you choose the pre-designed panel, you can start positioning the desired cut-outs immediately.

When you would like to design your own panel outline, please choose for **Custom Panel** in the **Panel** pull down menu. Once you have created a custom panel, you can always change the dimensions or corner roundings by clicking on **Adjust Panel Parameters** in the **Panel** pull down menu.

#### **Dimensioning a Custom Panel**

Sinced the SimKits Panel Designer is not a CAD program (which produces vectorised drawings), the design of a Custom dimensioned panel is limited. You can choose a rectangle panel and round off the corners up to your own wish.

When you enter a Radius for a corner, the number you enter produces a quarter of a circle at the position of the chosen corner. For example, when you chose for the upper left corner a radius of 50.000 mm. (50 mm.), the quarter circle is part of a whole circle with a diameter of 100 mm.

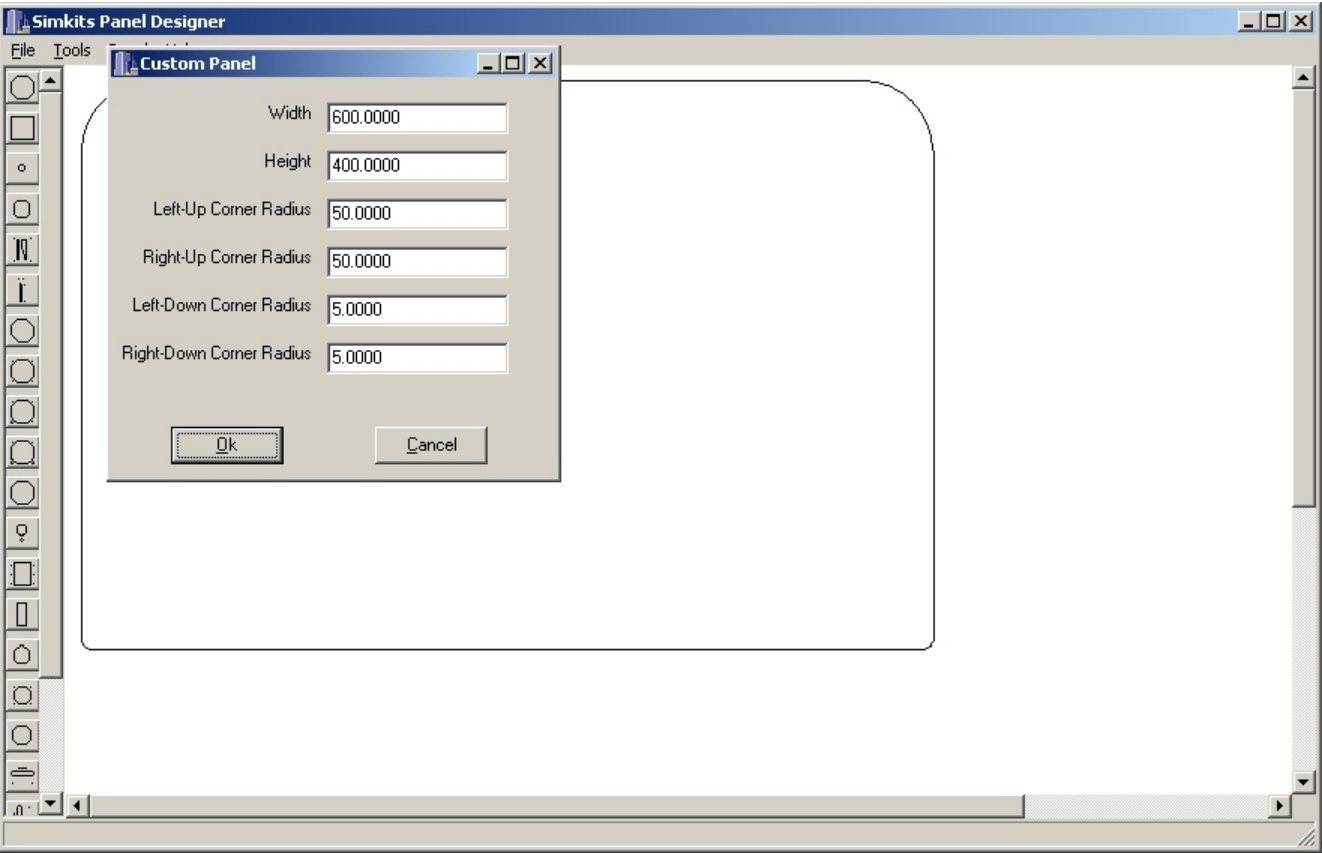

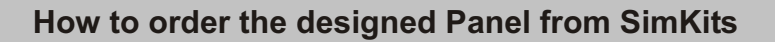

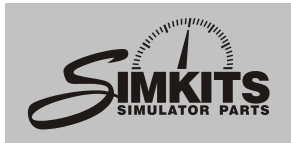

#### **Ordering the designed panel from SimKits**

The file, which contains the panel you have designed using the SimKits Panel Designer has the extension \*.SPF.

When you have checked (and double checked) your metal panel design, you should send this file to:

#### **paneldesign@simkits.com**

Upon receipt - and during working hours - this file is checked on validity and a final price is sent to you by email, together with the invitation to initiate the final order of your metal panel. In the email is explained how you can pay for this product.

Once the payment is received, the production process starts and cannot be stopped anymore.

The delivery time is approx. 2 to 3 weeks after the final order (either credit card order via tghe website or prepayment on our bank account) has been received.

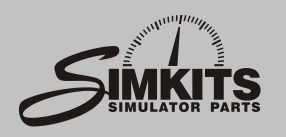

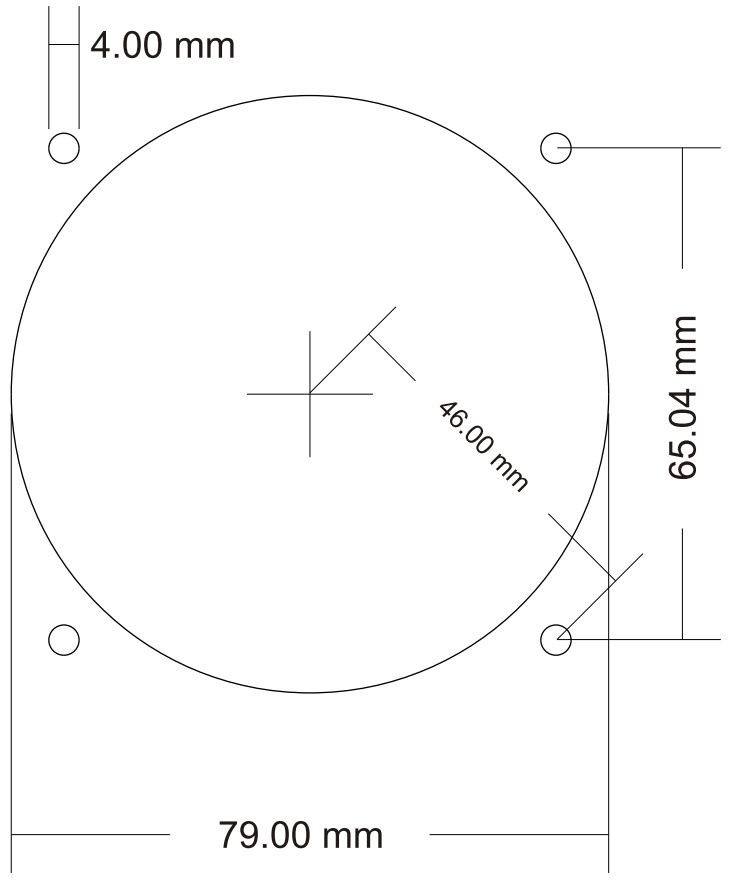

## **Large Gauge**

This is the standard cut out as used for the so called General Instrument gauge. With a General Instruments gauge you can create a.o. an Airspeed Indicator, a Tacho Meter and a Vertical Speed Indicator.

The dimensions are in millimeters. The scale is 100%, but due to the non-precision of most printers, it is not recommended to print this sheet and use it for measurements!

*The overall size of this cut out is 79 x 79 mm.* Size of mounting holes: 4 mm. Size of cut out: 79 mm. Center cut out to center mounting holes: 46 mm.

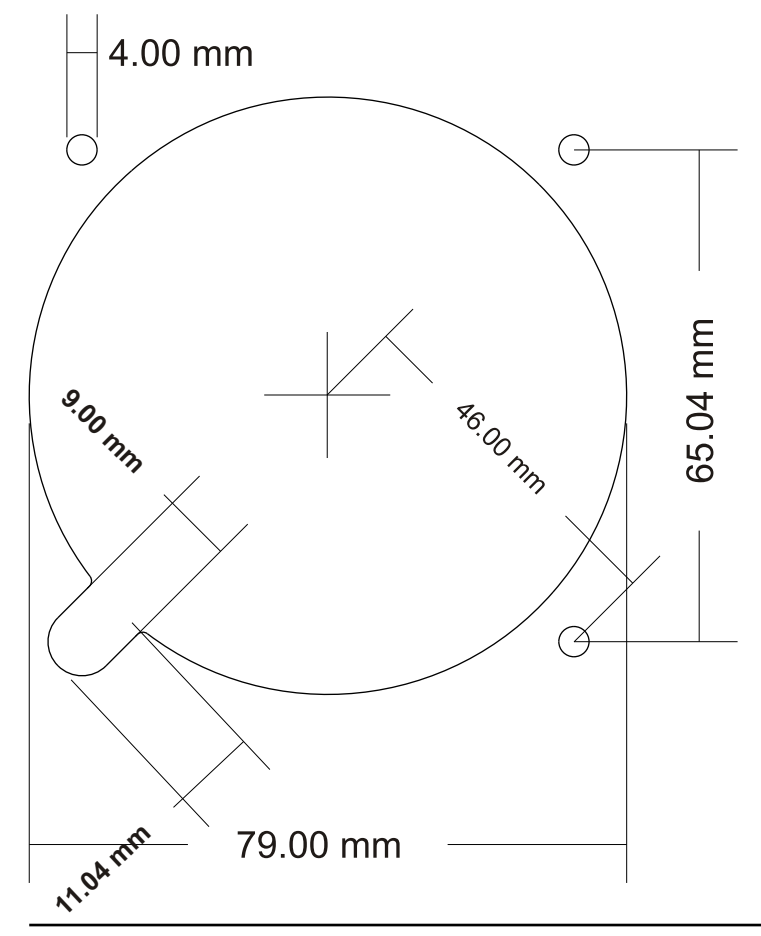

## **Large Gauge with 1 Dial**

This is the cut out as used for the Altimeter gauge, the VOR1, VOR2 and ADF gauge.

The dimensions are in millimeters. The scale is 100%, but due to the non-precision of most printers, it is not recommended to print this sheet and use it for measurements!

*The overall size of this cut out is 79 x 79 mm.* Size of mounting holes: 4 mm. Size of large cut out: 79 mm. Size of cut out for dial: 11.04 x 9 mm. Center large cut out to center mounting holes: 46 mm.

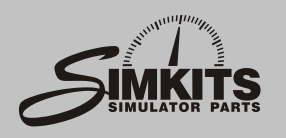

# 4.00 mm G 65.04 mm **A6.00 mm 00 mm 9. 11.21 mm** 79.20 mm

# **Details of cut-out library**

## **Large Gauge with 2 Dials**

This is the cut out as used for the Heading Indicator.

The dimensions are in millimeters. The scale is 100%, but due to the non-precision of most printers, it is not recommended to print this sheet and use it for measurements!

*The overall size of this cut out is 79 x 79 mm.* Size of mounting holes: 4 mm. Size of large cut out: 79.2 mm.

Size of cut out for dials: 11.21 x 9 mm.

Center large cut out to center mounting holes: 46 mm.

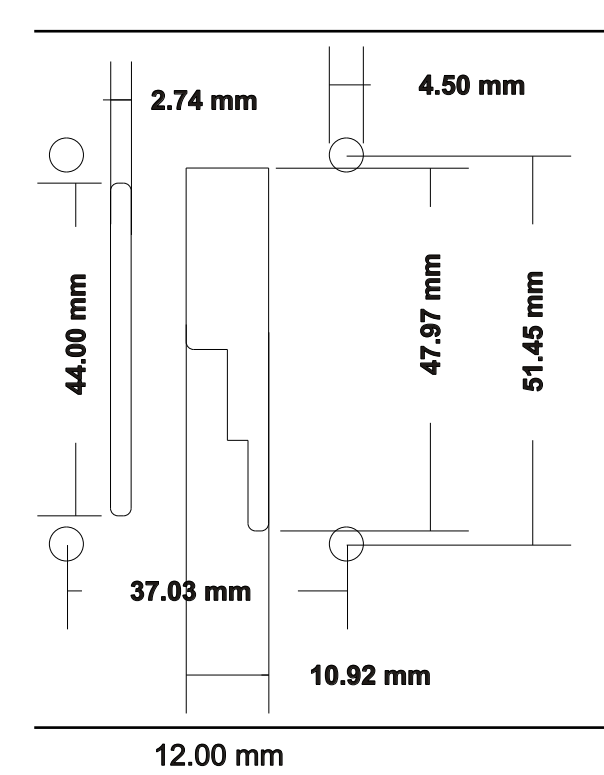

28.16

 $\mathsf s$  $\mathsf E$ 

## **Flap Switch and indicator**

This is the cut out as used for the Flap Switch and indicator driven by servo motor. (See the SimKits website for more details on this product.) The dimensions are in millimeters. The scale is 100%, but due to the non-precision of most printers, it is not recommended to print this sheet and use it for measurements!

*The overall size of this cut out (WxH) is 41.526 x 55.947 mm..*

Size of mounting holes: 4.5 mm. Size of large cut out: 10.92 x 47.97 mm. Size of small cut out: 2.74 x 44.00 mm.. Center of mounting holes: 37.03 x 51.45 mm.

Rocker Switch<br>This is the cut of<br>the main and average website for more<br>The dimensions<br>100%, but due to<br>it is not recomment<br>for measurement<br>The size of this This is the cut out for the Rocker Switch as used for the main and avionics switches. (See the SimKits website for more details on this product.) The dimensions are in millimeters. The scale is 100%, but due to the non-precision of most printers, it is not recommended to print this sheet and use it for measurements!

*The size of this cut out is 12 x 28.61 mm.*

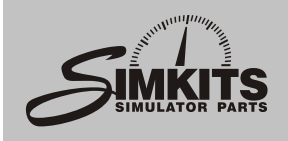

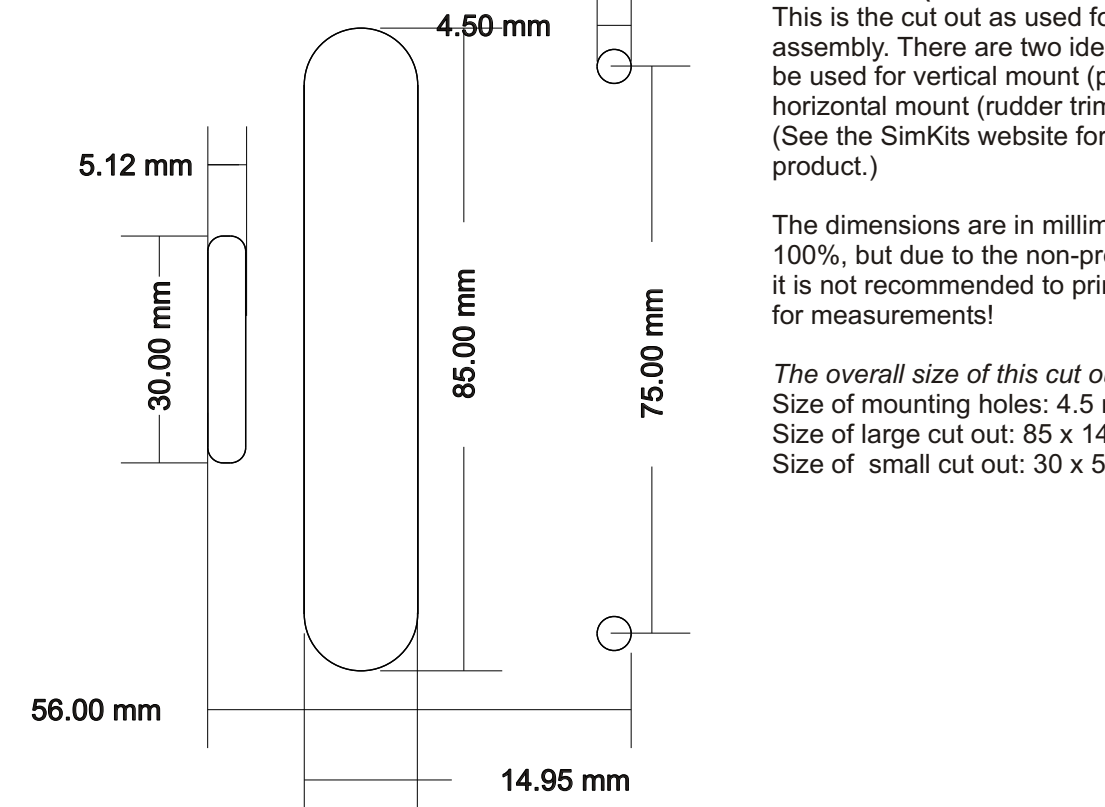

## **Trim Wheel (vertical or horizontal)**

This is the cut out as used for the Trim Wheel assembly. There are two identical cut outs. One can be used for vertical mount (pitch trim) the other for horizontal mount (rudder trim) or other purpose. (See the SimKits website for more details on this

The dimensions are in millimeters. The scale is 100%, but due to the non-precision of most printers, it is not recommended to print this sheet and use it

*The overall size of this cut out is 56 x 85 mm.* Size of mounting holes: 4.5 mm. Size of large cut out: 85 x 14.95 mm. Size of small cut out: 30 x 5.12 mm.

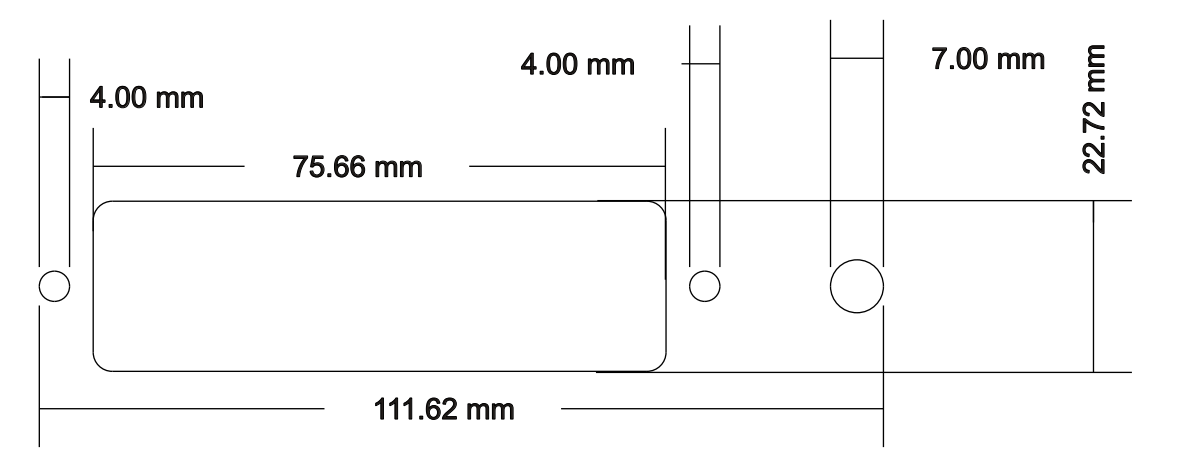

## **Warning Panel**

This is the cut out as used for the Warning Panel assembly. (See the SimKits website for more details on this product.)

The dimensions are in millimeters. The scale is 100%, but due to the non-precision of most printers, it is not recommended to print this sheet and use it for measurements!

*The overall size of this cut out is 111.62 x 22.72 mm.* Size of mounting holes: 4 mm. Size of hole for tumbler switch: 7 mm. Size of large cut out: 75.66 x 22.72 mm.

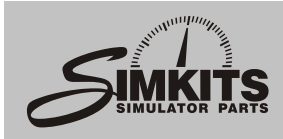

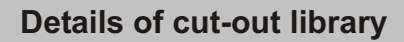

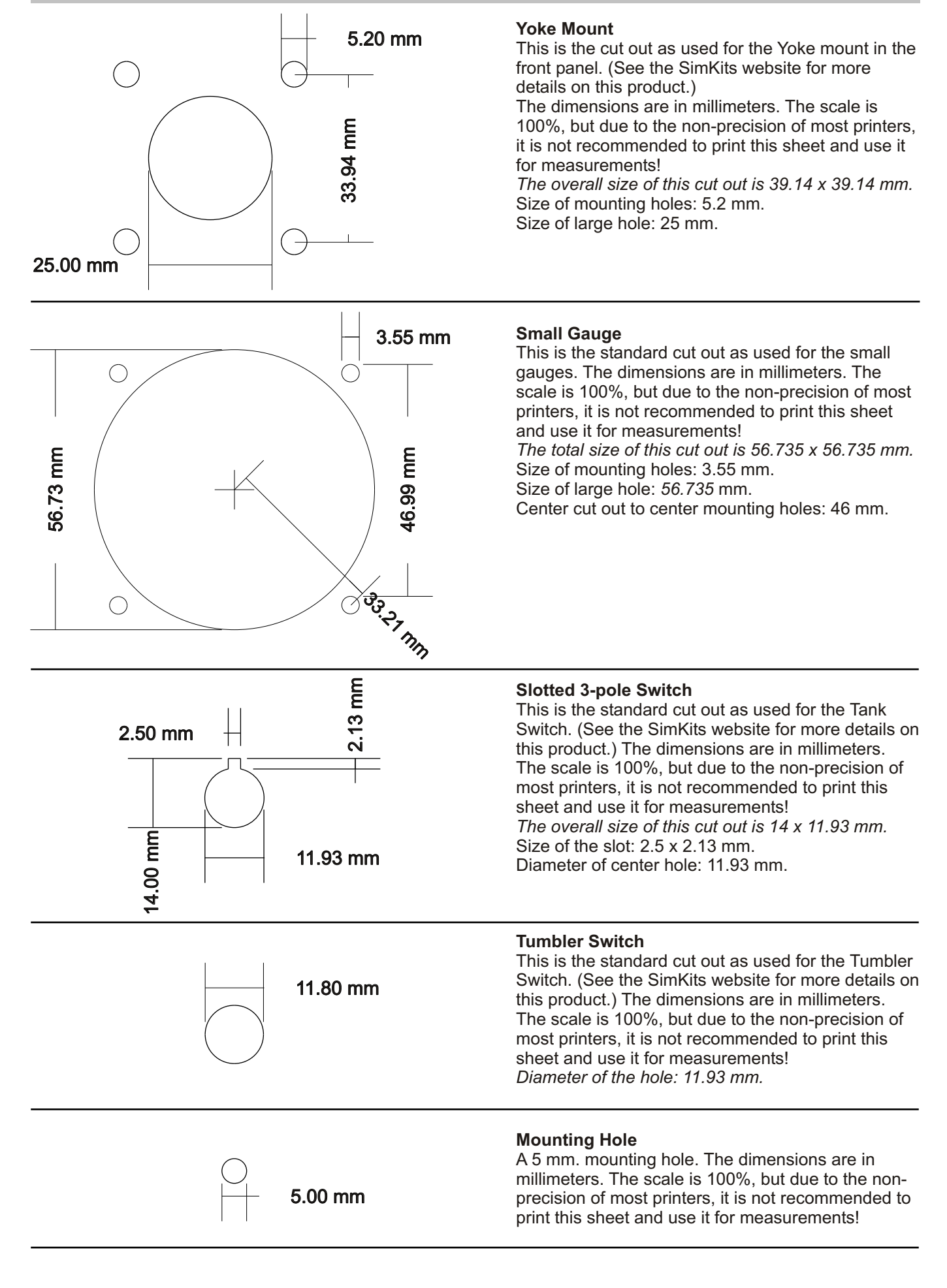

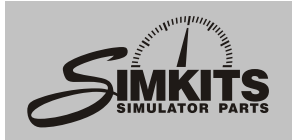

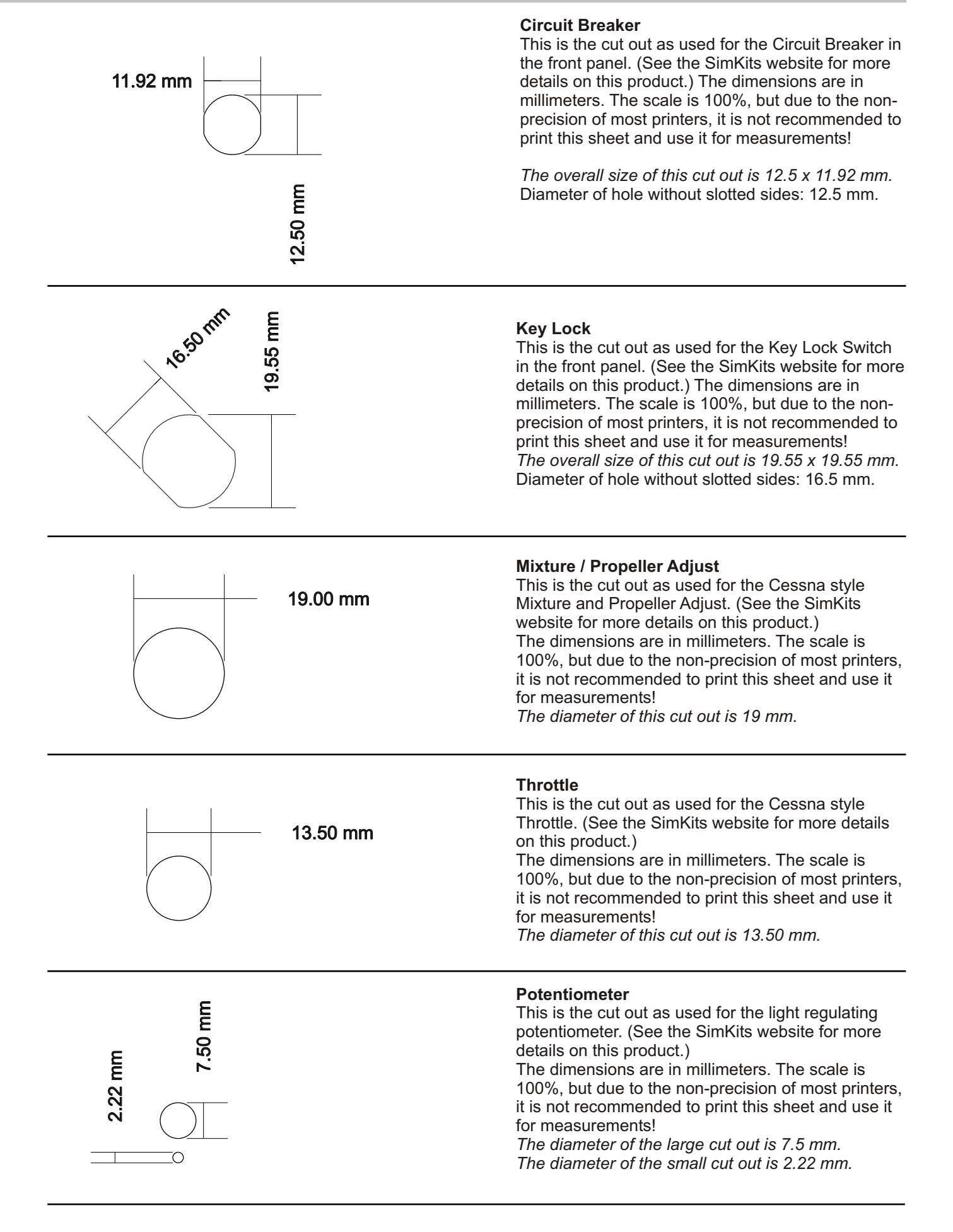

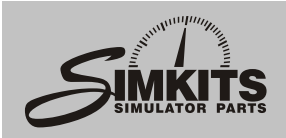

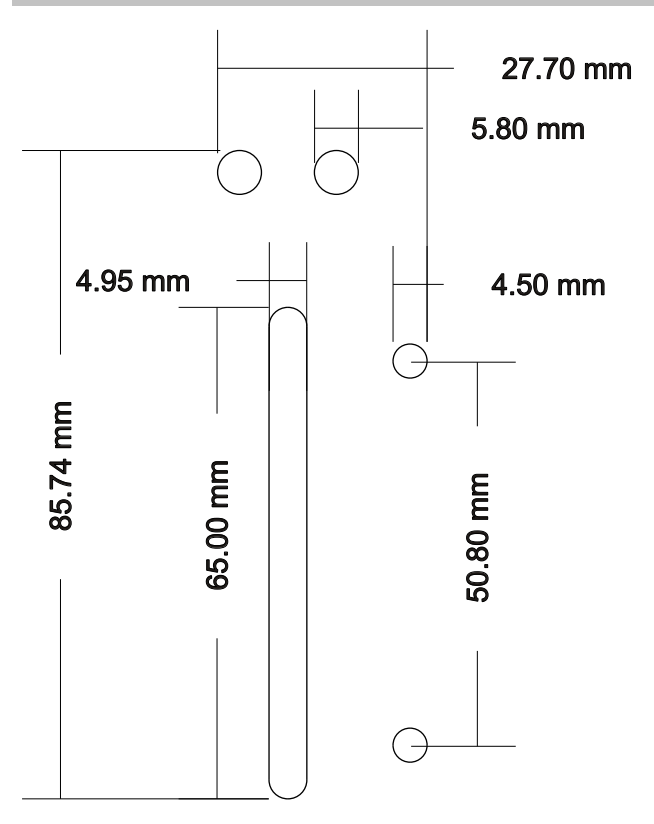

## **Gear Switch**

This is the cut out as used for the Gear Switch with the Red and Green LED indicator in the front panel. (See the SimKits website for more details on this product.)

The dimensions are in millimeters. The scale is 100%, but due to the non-precision of most printers, it is not recommended to print this sheet and use it for measurements! *The overall size of this cut out is 85.74 x 27.70 mm.*

Size of mounting holes: 4.5 mm. Size of large hole: 4.95 x 65 mm. Size of the holes for the LEDs 5.80 mm.

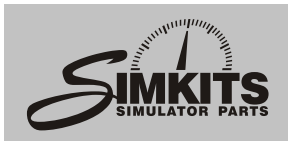

## **Cessna 172 Skyhawk panel**

The Cessna 172 Skyhawk panel outline is an exact replica of the original panel. It includes mounting holes which fit exactly the mounting holes of the large TRC472 style cabinet and glare shield.

Design your own professional flight simulator using this pre-programmed panel and use cabinet and glareshield to finish a cockpit panel design which you cannot distinguish from a real aircraft panel!

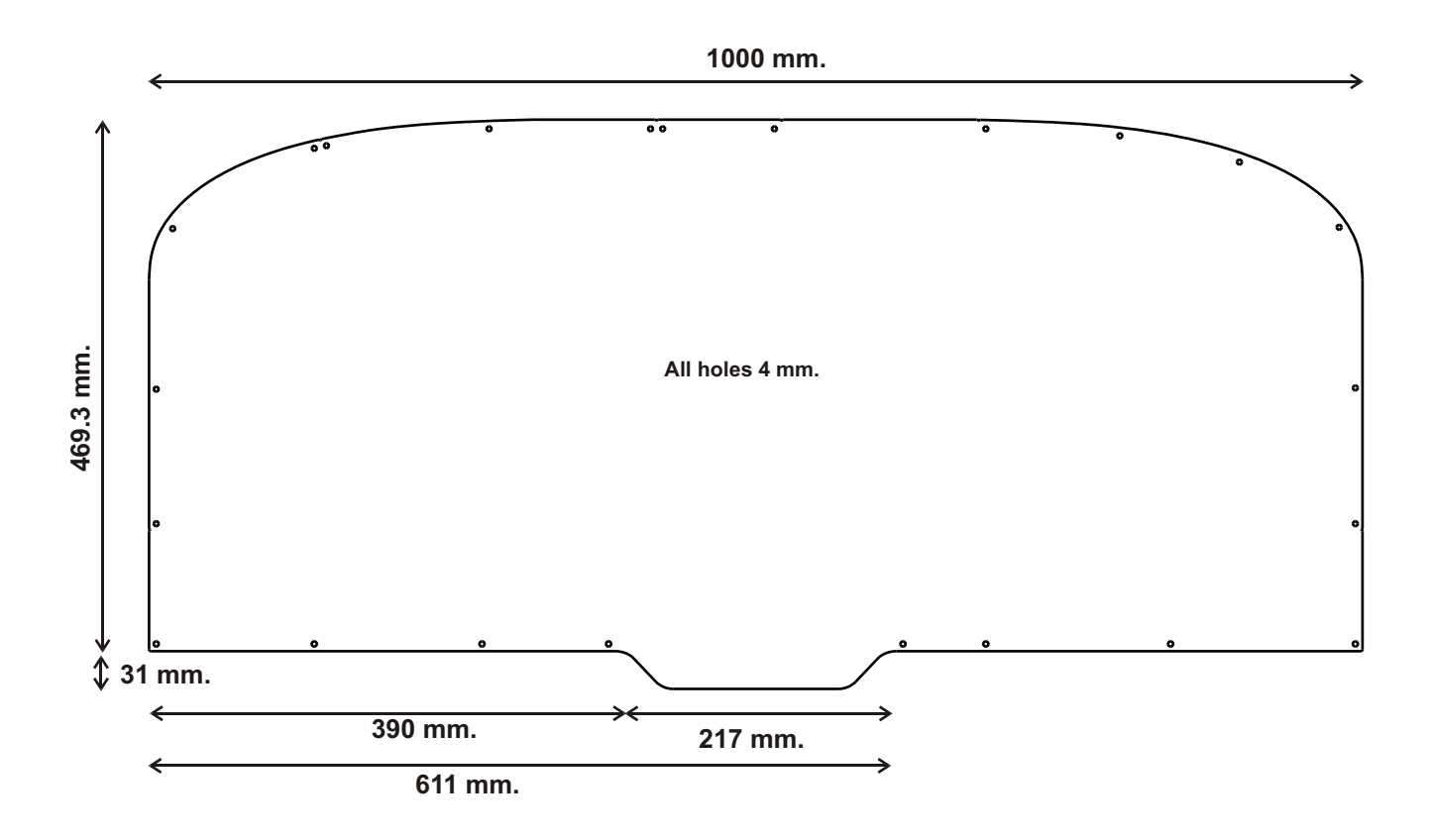